# **TimeMaster**

**für Windows .**

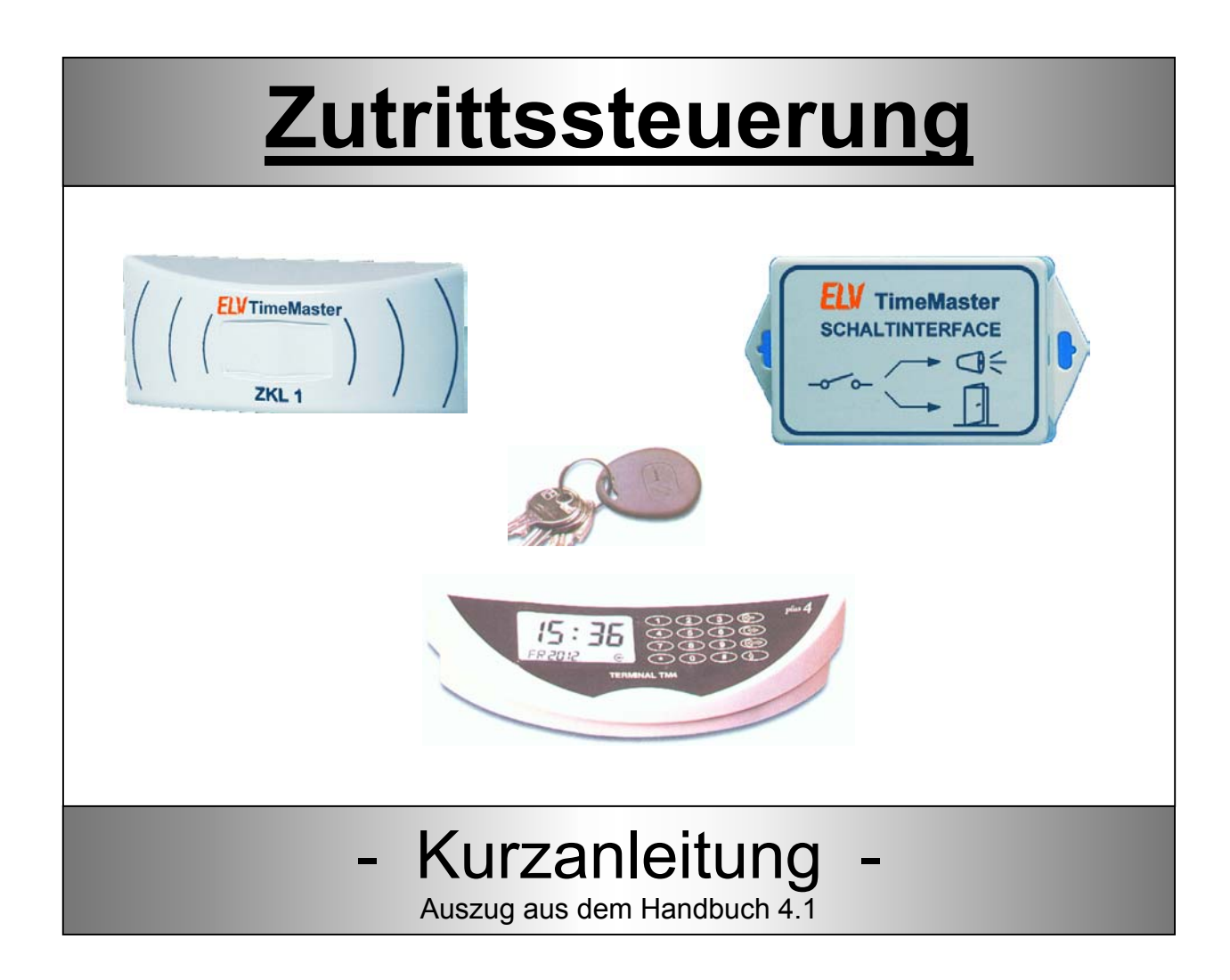

© 2007 ELV AG Maiburger Str. 32-36 26789 Leer

[timemaster@elv.de](mailto:timemaster@elv.de) 

[http://www.elv.de/tm](http://www.elv.de/timemaster)

Elektronische Personalzeiterfassung und Zutrittssteuerung

# **Inhaltsverzeichnis**

<span id="page-1-0"></span>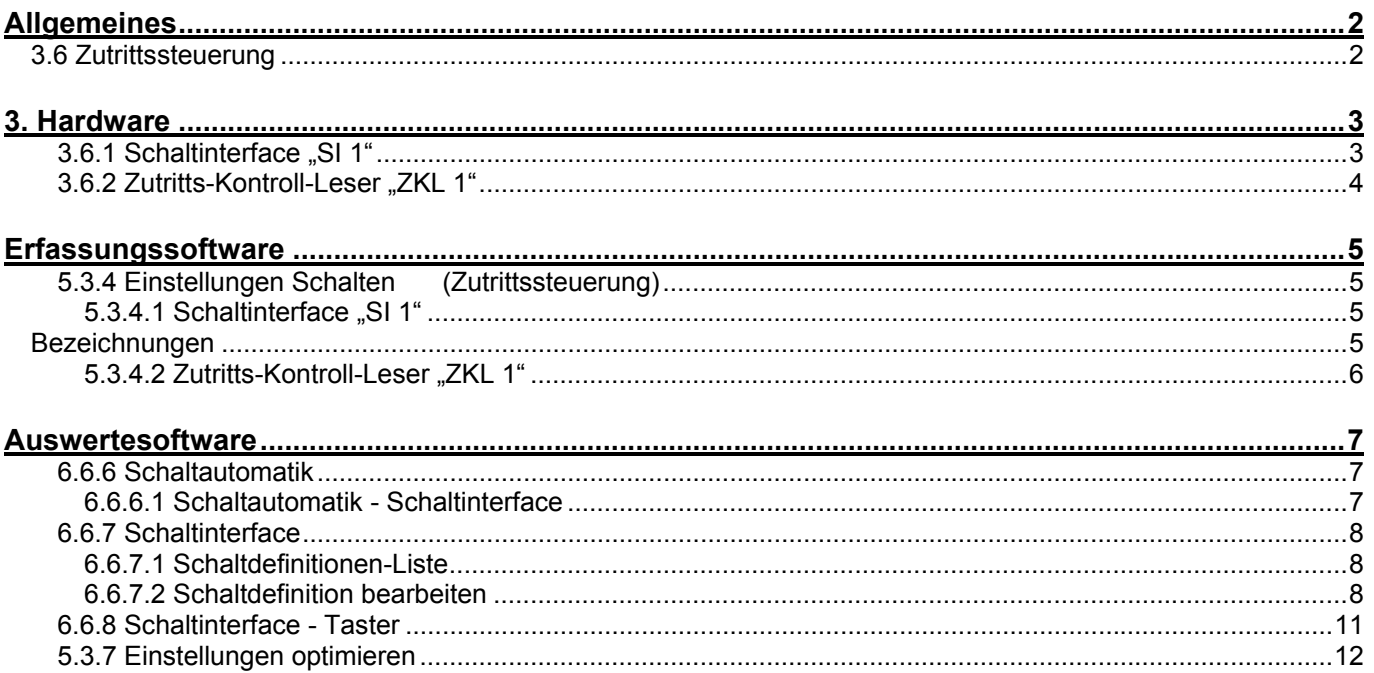

# **Allgemeines**

# **3.6 Zutrittssteuerung**

Die Zutrittssteuerung ist eine optionale Erweiterung der Zeiterfassung ELV-TimeMaster (Komplettsystem)**.** Für die Erweiterung der Zeiterfassung um die Zutrittssteuerung ist zunächst das "Zutrittssteuerung/Basispaket" erforderlich.

Das Basispaket beinhaltet das erforderliche Softwaremodul sowie ein Schaltinterface "SI1" mit einem Schaltausgang.

- Das Basispaket kann auf bis zu 32 Schaltinterfaces "SI 1" erweitert werden. Weitere Softwaremodule sind dazu nicht erforderlich.
- Das Softwaremodul erweitert die Auswertesoftware um sehr umfangreiche Einstellmöglichkeiten für die Schaltbedingungen jedes einzelnen Schaltinterfaces.
- Jedes Schaltinterface beinhaltet ein Schaltrelais mit einem potenzialfreien Schaltkontakt und einer Schaltleistung von 48V / 1A**.**
- → Die Steuerung des "SI 1" erfolgt entweder durch bereits vorhandene Terminals der Serie "plus" per Zahlencode, z.B. "4455" und Zeitausweis oder nur mit dem Zeitausweis.
- $\rightarrow$  Alternativ steht ein kostengünstiger Zutritts-Kontroll-Leser "ZKL 1" zur Verfügung, der in ein kompaktes Klingelgehäuse eingebaut ist und sich für den Außenbereich eignet.
	- Der Zutrittsleser verfügt zusätzlich über einen Drucktaster, mit dem weitere Schaltfunktionen (z.B. Ansteuerung einer Klingel) realisiert werden können.

Voraussetzung: TimeMaster Auswertesoftware > Version 3.60. Wird bereits die Zeiterfassung in einer älteren Programmversion eingesetzt, so ist evtl. ein kostenpflichtiges Update erforderlich.

Anschluss: Für das SI und das ZKL müssen keine getrennte Kabel gelegt werden. Durch das verwendete RS485-Budssystem kann z.B. das ZKL parallel zum SI betrieben werden.

Für den Anschluss der Hardware an den Verteiler beachten Sie bitte auch das Kapitel 3.1 (Anschlusskonzepte) im PDF-Handbuch. Das komplette Handbuch befindet sich nach der Installation als PDF-Datei mit der Bezeichnung "HANDBUCH.PDF" auf der Festplatte. Der Aufruf ist auch über die Verknüpfung "Handbuch ELV-TimeMaster" unter "Start / Programme/ELV-TimeMaster" möglich.

# **Hardware**

# <span id="page-2-0"></span>**3.6.1 Schaltinterface ..SI 1"**

Das Schaltinterface wird wie alle anderen TimeMaster–Hardwarekomponenten im RS485-Bus betrieben.

### **Für die erste Inbetriebnahme empfehlen wir, das Schaltinterface direkt beim PC mit dem bereits angeschlossenen Kabel und Stecker an den Schnittstellenverteiler anzuschließen.**  Erst nach erfolgreicher Einrichtung sollte das Schaltinterface an den vorgesehenen Ort montiert werden.

# Einstellungen (DIP Schalter)

Die Schaltinterface-Adresse und Baudrate kann lt. der nachfolgenden Tabelle eingestellt werden.

- $\rightarrow$  Wird nur ein Schaltinterface eingesetzt, so sind keine Änderungen erforderlich, alle nachfolgenden "SI 1" müssen fortlaufend adressiert werden. (z.B. muss das zweite "SI 1" auf Adresse 2 eingestellt werden).
- $\rightarrow$  Bei der Auslieferung ist die Baudrate auf 9600 Baud eingestellt worden, eine Änderung ist nicht erforderlich.
- $\rightarrow$  Achtung: Änderungen an den DIP-Schaltern werden erst aktiv, nachdem die Spannungsversorgung zum Schaltinterface unterbrochen war.

**Software** 

- $\overline{\Theta}$  Zum Anmelden der "SI 1" in der Erfassungssoftware lesen Sie bitte das Kapitel 5.3.4
- → Zur Einrichtung der Schaltzeiten/Automatik in der Auswertesoftware lesen Sie bitte das Kapitel 6.6.6 + 7

Hinweis: Das Schaltinterface funktioniert nur, wenn die Erfassungssoftware gestartet ist.

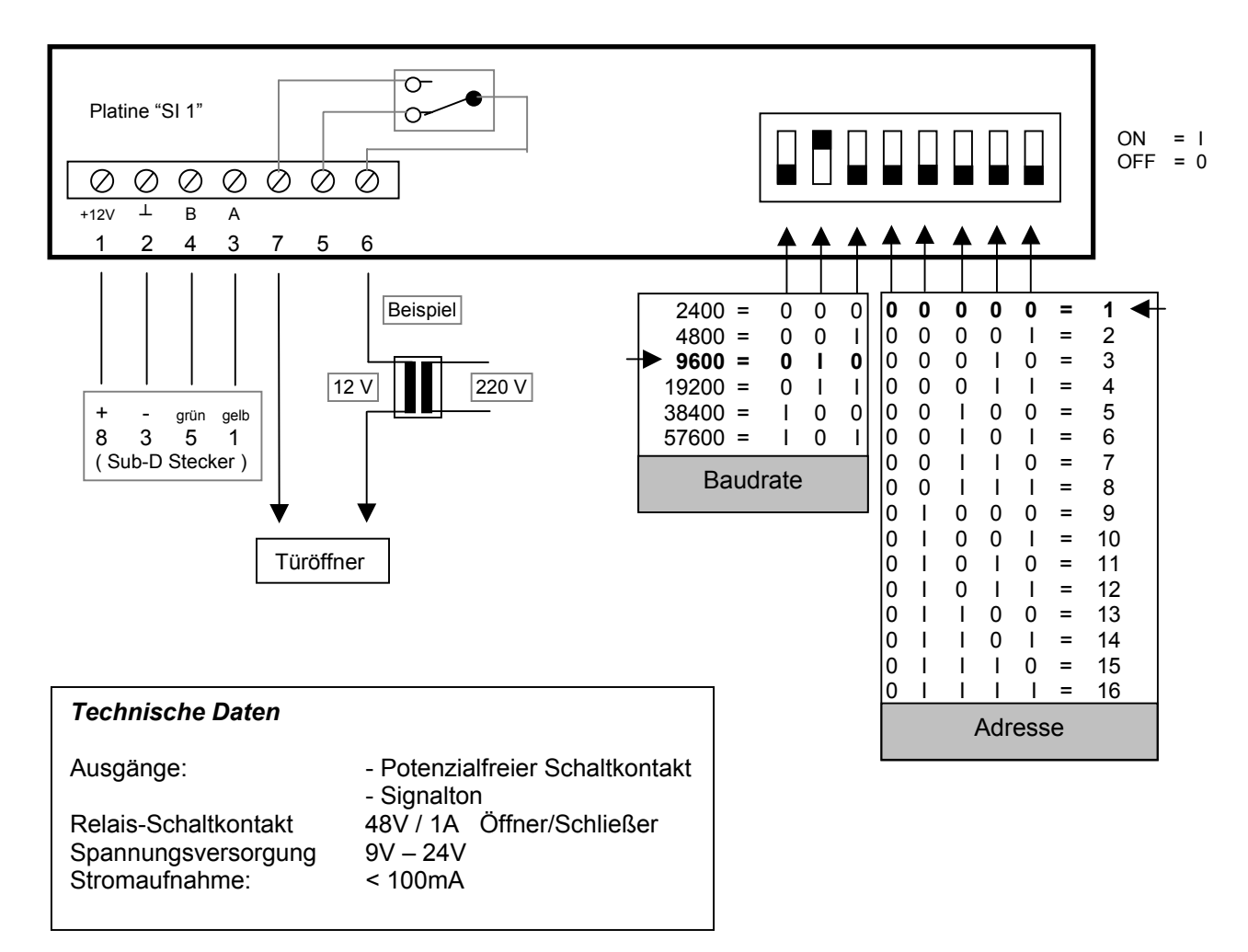

# <span id="page-3-0"></span>**3.6.2 Zutritts-Kontroll-Leser "ZKL 1"**

Der Zutritts-Kontroll-Leser wird wie alle anderen TimeMaster-Hardwarekomponenten im RS485-Bus betrieben und wird zur Steuerung der Schaltinterfaces (für die Zutrittssteuerung) verwendet.

### Für die erste Inbetriebnahme empfehlen wir, den "ZKL 1" direkt beim PC mit dem bereits angeschlossenen **Kabel und Stecker an den Schnittstellenverteiler anzuschließen.**

Erst nach erfolgreicher Einrichtung sollte der "ZKL1" an den vorgesehenen Ort montiert werden.

Einstellungen (Adresse)

- $\rightarrow$  Wird nur ein "ZKL 1" eingesetzt, so sind keine Änderungen erforderlich, alle nachfolgenden "ZKL1" müssen fortlaufend adressiert werden (z.B. muss der zweite "ZKL 1" auf Adresse 2 eingestellt werden)**.**
- $\rightarrow$  Aufgrund der kompakten Bauform ist die Einstellung durch Lötzinnbrücken erforderlich und sollte nur von einem Fachmann vorgenommen werden. Die Einstellung der Adresse ist bereits bei der Auslieferung von ELV vorgenommen worden.
- → Bei der Auslieferung ist die Baudrate auf 9600 Baud eingestellt worden, eine Änderung ist nicht erforderlich.
- $\rightarrow$  Die Adresse und Baudrate kann lt. der nachfolgenden Tabelle kontrolliert / angepasst werden.
- $\rightarrow$  Änderungen werden erst aktiv, nachdem die Spannungsversorgung zu dem "ZKL1" unterbrochen war.

**Software** 

- $\rightarrow$  Zum Anmelden der "ZKL 1" in der Erfassungssoftware lesen Sie bitte das Kapitel 5.3.4
- → Zur Einrichtung der Schaltzeiten/Automatik in der Auswertesoftware lesen Sie bitte das Kapitel 6.6.6 + 7

Hinweis: Der ZKL1 funktioniert nur, wenn die Erfassungssoftware gestartet ist.

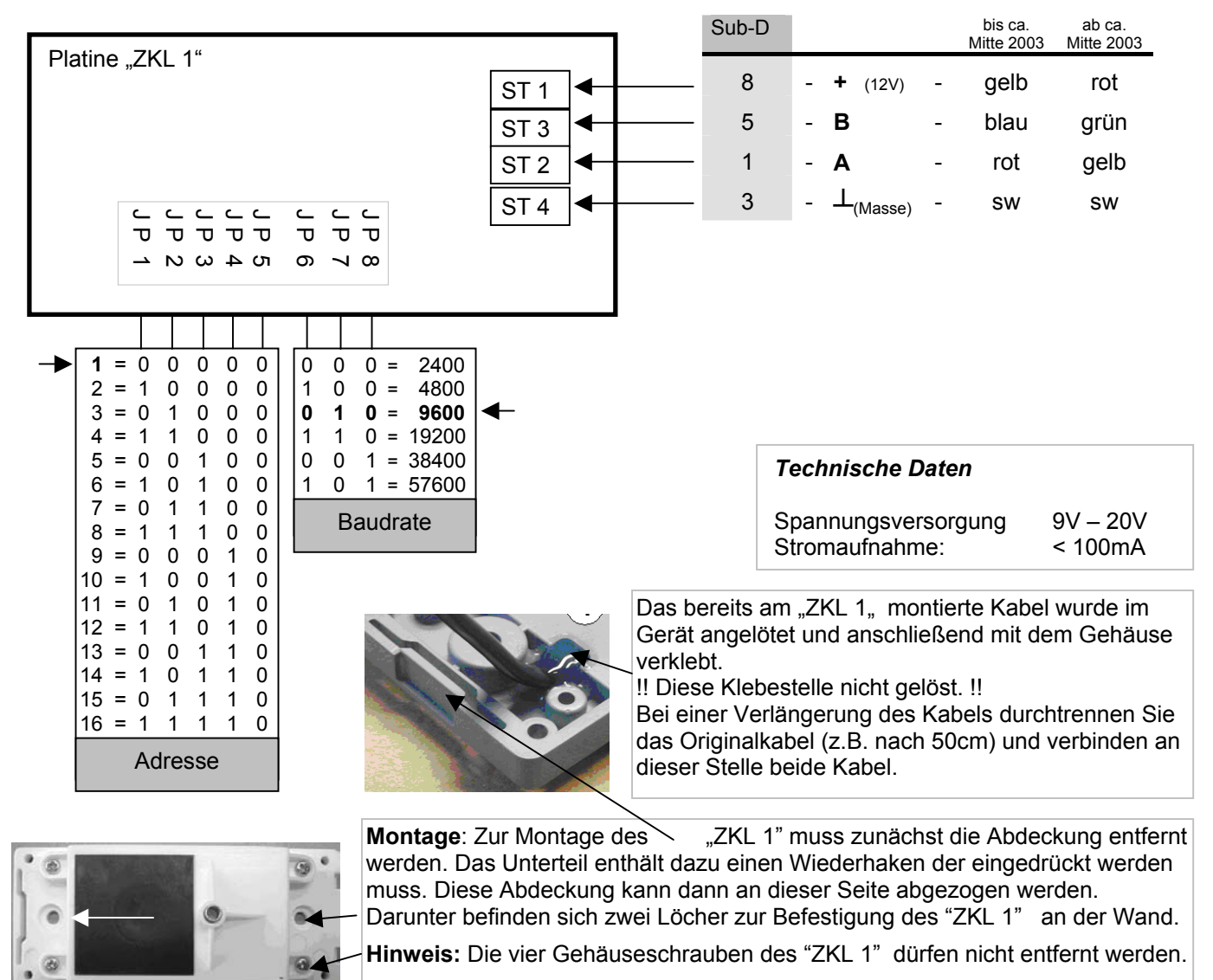

# **Erfassungssoftware**

# <span id="page-4-0"></span>**5.3.4 Einstellungen Schalten (Zutrittssteuerung)**

Über dieses Fenster erhält man den Zugriff auf die Einstellungen für die Zutrittssteuerung.

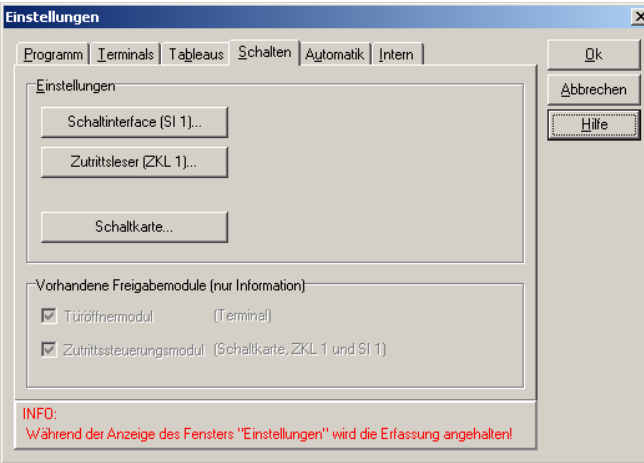

 **Abbildung 1 Erfassung Schalten** 

Hier werden folgende Komponenten in der Erfassungssoftware angemeldet.

- **→** Schaltinterface "SI 1" mit jeweils einem Schaltkontakt. Bis zu 32 in einem System möglich.
- $\rightarrow$  Zutritts-Kontroll-Leser "ZKL 1" zur Steuerung der ..SI 1". Bis zu 32 in einem System möglich.
- $\rightarrow$  **Schaltkarte** mit zwei Relais. Wird im PC eingebaut. (Nur Windows 98)

# **5.3.4.1 Schaltinterface ..SI 1"**

Für den Betrieb muss zunächst der Menüpunkt "Schaltinterfaces verwenden" eingeschaltet werden. Per "Doppelklick" auf das jeweilige "SI" lassen sich nun die angeschlossenen Schaltinterfaces aktivieren, so dass beim Start der Erfassungssoftware nach diesen Schaltinterfaces gesucht wird

Bis zu 32 Schaltinterfaces können in einem System an dem RS485-Bus betrieben werden. In der Auswertesoftware kann jedes Schaltinterface in einer Definition separat konfiguyriert werden.

Die Steuerung erfolgt von:

- einem bereits vorhandenen **Terminal ohne Codeeingabe**. (nur mit dem Zeitausweis)
- einem bereits vorhandenen **Terminal mit Codeeingabe**. (z.B. 4455) und Zeitausweis
- von einem Zutritts-Kontroll-Leser "ZKL 1" (nur mit dem Zeitausweis)
- Per Druck auf das Gehäuse (Taster) des "ZKL 1"

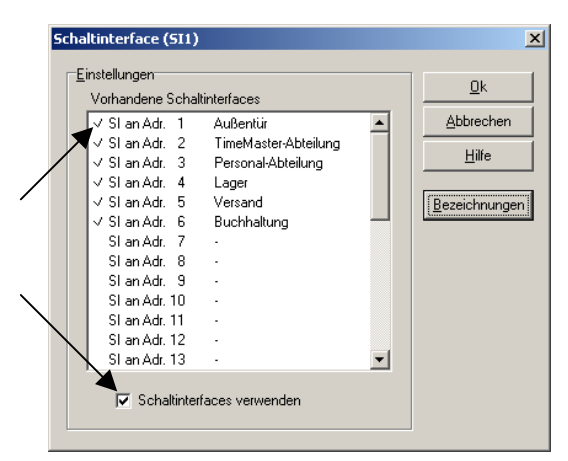

**Abbildung 2 Erfassung Schalten "SI 1"** 

- $\rightarrow$  Zur Inbetriebnahme müssen die vorhandenen Schaltinterfaces in dieser Liste per Doppelklick markiert werden.
- $\rightarrow$  Die Nummer entspricht der in dem Schaltinterface eingestellten Adresse.

Leistungsmerkmale:

- $\rightarrow$  Je "SI 1" ein potenzialfreier Schaltkontakt mit einer Schaltleistung von bis zu 48V / 1A
- $\rightarrow$  Bis zu 32 Schaltinterfaces können in einem System betrieben werden.

Bezeichnungen | Unter dem Button "Bezeichnungen" kann für jedes "Schaltinterface" ein Name vergeben werden (z.B. "Außentür", oder "Pausenhupe" etc.)**.**

Zur besseren Übersicht wird diese Bezeichnung in der Auswertesoftware übernommen.

# <span id="page-5-0"></span>**5.3.4.2 Zutritts-Kontroll-Leser "ZKL 1"**

Der Zutritts-Kontroll-Leser wird wie alle anderen TimeMaster-Hardwarekomponenten im RS485-Bus betrieben. Beim Einrichten der Zutrittssteuerung wird festgelegt, welches "SI 1" er ansteuert.

Für den Betrieb muss zunächst der Menüpunkt "Zutrittsleser verwenden" eingeschaltet werden. Per "Doppelklick" auf das jeweilige "ZKL1" lassen sich die angeschlossenen Zutrittsleser nun aktivieren, so dass beim Start der Erfassung nach diesen Zutrittslesern gesucht wird .

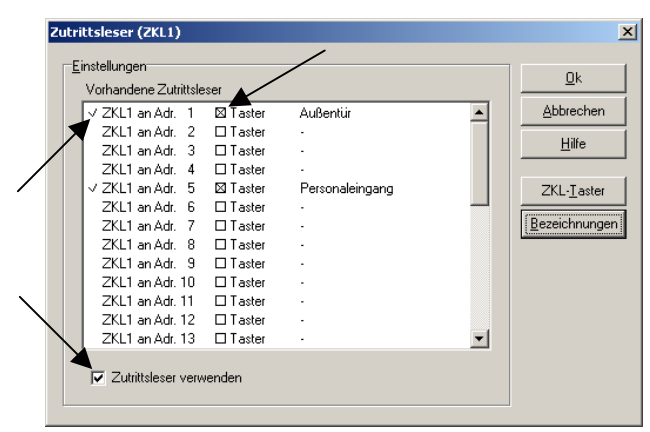

Abbildung 3 Erfassung Schalten "ZKL 1"

- $\rightarrow$  Zur Inbetriebnahme müssen die vorhandenen "ZKL 1" zunächst in dieser Liste ausgewählt werden.
- $\rightarrow$  Die Nummer entspricht der in dem "ZKL 1" eingestellten Adresse.

Leistungsmerkmale:  $\rightarrow$  Transpondertechnik

- → Bis zu 32 Zutritts-Kontroll-Leser können in einem System betrieben werden.
- $\rightarrow$  Sehr kompaktes Klingelgehäuse.
- $\rightarrow$  Außeneinsatz geeignet.

**ZKL-Taster I**Soll zusätzlich der Taster für einen Schaltvorgang verwendet werden, so muss dies bei den betreffenden Zutrittsleser unter dem Button "ZKL-Taster" freigeschaltet werden.

Bezeichnungen | Unter dem Button "Bezeichnungen" kann für jeden Zutrittsleser ein Name vergeben werden (z.B. "Außentür" oder "Personaleingang" etc.)**.**

# **5.3.4.2.1 Zutrittsleser - Taster**

| Auswahl             |               | DK.           |
|---------------------|---------------|---------------|
| 1 R Außentür        | $17-17$       |               |
| $2\Gamma$ .         | $18-1$ .      | Abbrechen     |
| $3\Gamma$ .         | $19$ $\Box$ . | Hile          |
| $4\Gamma$ .         | $20\Gamma$ .  | Bezeichnungen |
| 5 F Personaleingang | $21 \Gamma$ . |               |
| $6\Gamma$ .         | $22\Gamma$ .  |               |
| $7\Gamma$ .         | $23\Gamma$ .  |               |
| $0 \Gamma$ .        | $24\Gamma$ .  |               |
| $9\Box$             | $25\Gamma$ .  |               |
| $10$ $\Gamma$ .     | $26\Gamma$ .  |               |
| $11 \Box$           | $27 -$        |               |
| $12 \Gamma$ .       | $28\Gamma$ .  |               |
| $13\Gamma$ .        | $29\Gamma$ .  |               |
| $14$ $\Box$         | $30\Gamma$ .  |               |
| $15-15$             | $31 \Gamma$ . |               |
| $16 \Box$ .         | $32\Gamma$ .  |               |

**Abbildung 4 Erfassung "ZKL 1"-Taster** 

# **5.3.4.2.2 Zutrittsleser - Bezeichnungen**

| Bezeichnungen<br>$1$ $22$ | 9  | 17 | 25 | QK.              |
|---------------------------|----|----|----|------------------|
| 2                         |    | 10 | 26 | <b>Abbrechen</b> |
|                           | 10 |    |    | Fige             |
| 3                         | 11 | 19 | 27 |                  |
| 41.                       | 12 | 20 | 28 |                  |
| 5 Versand                 | 13 | 21 | 29 |                  |
| 6                         | 14 | 22 | 30 |                  |
| 7 I -                     | 15 | 23 | 31 |                  |
| 8 <sup>1</sup>            | 16 | 24 | 32 |                  |

Abbildung 5 Erfassung "ZKL 1"-Bezeichnungen

- $\rightarrow$  Der Zutrittsleser bietet zusätzlich die Möglichkeit, per Tastendruck einen Schaltvorgang auszulösen.
- → Für die Nutzung des Tasters muss die Funktion für den entsprechenden Zutrittsleser eingeschaltet werden.
- $\rightarrow$  Unter dem Button "Bezeichnungen" kann für jeden Zutrittsleser ein Name vergeben werden (z.B. "Außentür" oder "Personaleingang" etc.)**.**
- $\rightarrow$  Jedem Zutrittsleser kann eine Bezeichnung gegeben werden.
- $\rightarrow$  In diesem Fenster kann die entsprechende Bezeichnung eingetragen werden.
- $\rightarrow$  Bei der Einrichtung der Definitionen ist damit eine einfachere Zuordnung der Zutrittsleser möglich.

Hinweis: Beim Start der Erfassungssoftware werden im Bereich "System" alle erkannten Komponenten ausgegeben, so auch die Zutrittssteuerung:

Schaltinterfaces 3 (max. 3) Zutrittsleser  $1$  (max. 2)

# <span id="page-6-0"></span>*ELV* **TimeMaster - Schritt für Schritt - Zutrittssteuerung**

# **Auswertesoftware**

# **6.6.6 Schaltautomatik**

Unter diesem Menüpunkt kann, je nach Schaltfunktion, eine Automatik eingerichtet werden.

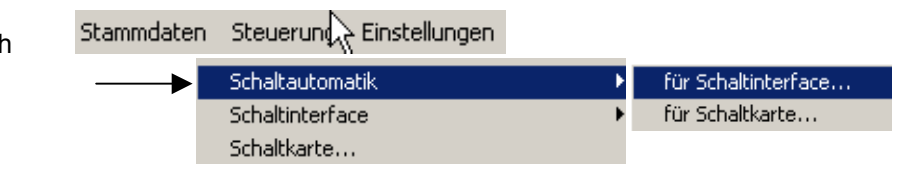

# **6.6.6.1 Schaltautomatik - Schaltinterface**

Die Schaltinterfaces "SI 1" lassen sich über eine Automatik aktivieren. Hierdurch kann z.B. die Ansteuerung einer Pausenhupe einrichten werden.

Für jeden Wochentag können bis zu fünf Schaltzeiten eingestellt werden.

Zu der vorgegebenen Einschaltzeit wird das entsprechende Schaltinterface eingeschaltet und nach der vorgegebenen Dauer (1-22 Sek) wieder ausgeschaltet.

Hinweis: Mit jedem weiteren "SI 1" sind zusätzlich 5 Schaltzeiten pro Wochentag möglich.

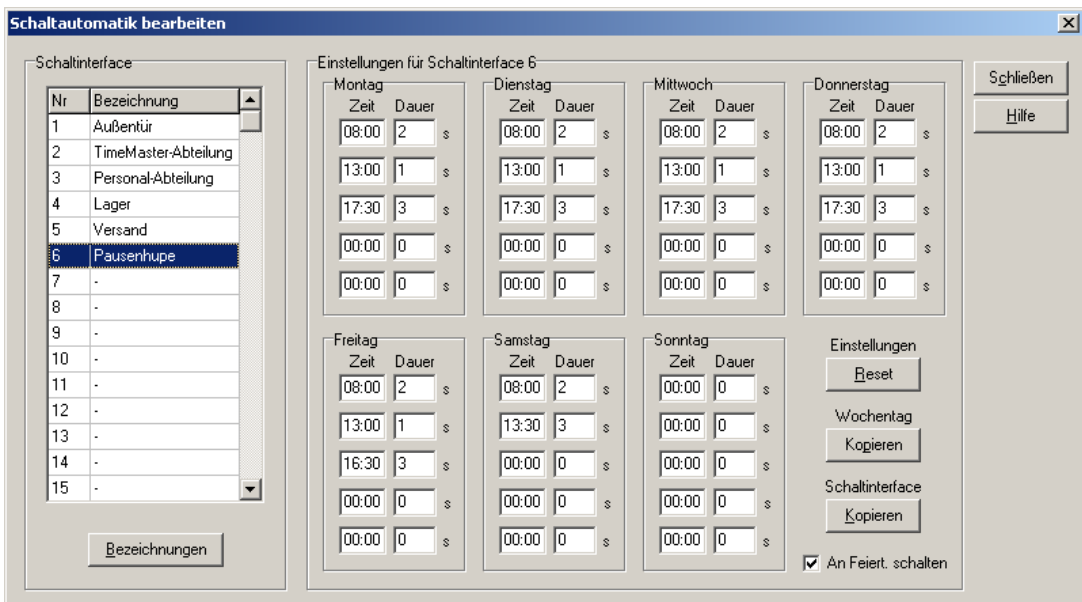

 **Abbildung 6 Schaltautomatik** 

| <b>Schaltinterface</b> | Hier wird das Schaltinterface ausgewählt, welches konfiguriert werden soll. Alle sichtbaren<br>Schaltzeiten beziehen sich auf das ausgewählte Schaltinterface.                               |
|------------------------|----------------------------------------------------------------------------------------------------|
| <b>Bezeichnungen</b>   | Dem "Schaltinterface" kann hier ein Name oder Standortbezeichnung gegeben werden.                                                                                                    |
| Zeit                   | Eingabefeld der Uhrzeit für das automatische Einschalten des Relais. Bei dem Wert "00:00" wird<br>das Relais nicht eingeschaltet.                                                            |
| <b>Dauer</b>           | Eingabefeld für die Dauer in Sekunden, nach der das Relais automatisch wieder ausgeschaltet<br>wird. Eine Eingabe von 0 - 22 Sekunden ist möglich. Bei "0" wird das Relais nicht geschaltet. |
| Einstellungen          | Mit dem Button "Reset" werden alle Schaltzeiten sowie die Dauer für dieses Schaltinterface                                                                                                   |
| "Reset"                | wieder auf "00:00" zurückgesetzt. Die Automatik für dieses Schaltinterface ist nicht mehr aktiv.                                                                                             |
| Wochentag              | Hier lassen sich die Schaltzeiten von dem ausgewählten Schaltinterface von einem Wochentag                                                                                                   |
| "Kopieren"             | auf weitere Wochentage kopieren.                                                                                                    |
| <b>Schaltinterface</b> | Mit der Funktion "Kopieren" können alle Schaltzeiten/Wochentage auf andere Schaltinterfaces                                                                                                  |
| "Kopieren"             | übertragen werden. Die zuvor eingetragenen Schaltzeiten werden dabei überschrieben.                                                                                                    |
| An Feiert.             | Ist dieser Parameter ausgeschaltet, so kann das Schaltinterface an Feiertagen nicht geschaltet                                                                                               |
| schalten               | werden.                                                                                                    |

# <span id="page-7-0"></span>**6.6.7 Schaltinterface**

Unter diesem Menüpunkt werden die Schaltdefinitionen angelegt, die den Mitarbeitern anschließend im Personalstamm zugewiesen werden.

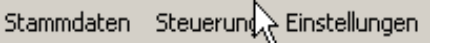

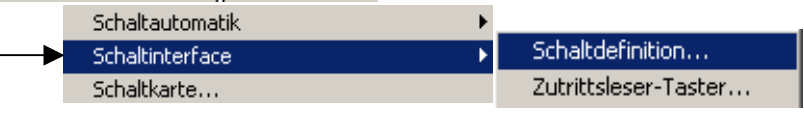

# **6.6.7.1 Schaltdefinitionen-Liste**

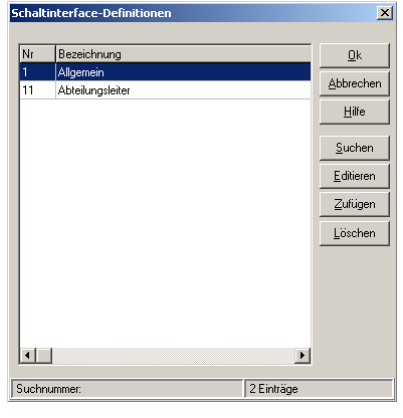

**Abbildung 7 Schaltinterface-Definition** 

- $\rightarrow$  Im einfachsten Fall ist nur eine "Definition" erforderlich.
- $\rightarrow$  In einer Definition kann jedes der bis zu 32 möglichen Schaltinterfaces separat eingestellt werden.
- $\rightarrow$  Diese Definition mit allen Einstellungen zu dem Schaltinterface werden den entsprechenden Mitarbeitern anschließend im Personalstamm unter "Berechtigung" zugewiesen.
- $\rightarrow$  Erst wenn sich für weitere Mitarbeiter andere Zutritts/Schaltbedingungen ergeben, ist eine weitere Definition erforderlich z.B. für Abteilungsleiter, die uneingeschränkten Zugang haben.
- Beispiel: Über "Zufügen" eine neue Definition anlegen oder über "Editieren" eine bereits vorhandene bearbeiten. In einer Definition lassen sich nun die Schaltbedingungen für jedes Schaltinterface getrennt einstellen.

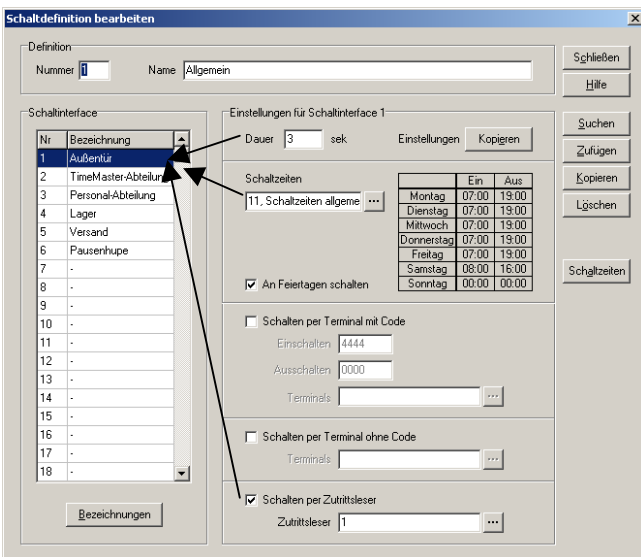

# **6.6.7.2 Schaltdefinition bearbeiten**

 **Abbildung 8 Schaltdefinition bearbeiten**

# Beispiel:

- Das Beispiel zeigt eine Definition mit den Einstellungen zu dem Schaltinterface Nr.1 (Außentür)
- Alle Mitarbeiter, denen diese Definition zugewiesen ist, können die Außentür zu den eingestellten Bedingungen öffnen.
- Zu den anderen in der Liste eingetragenen Schaltinterfaces (2 bis 6) können abweichende Schaltbedingungen eingestellt werden.
- $\rightarrow$  Bis zu 99 Definitionen können erstellt werden.
- $\rightarrow$  In einer Definition können alle bis zu 32 Schaltinterfaces unabhängig eingestellt werden.
- $\rightarrow$  Die Definition wird anschließend allen Mitarbeitern, auf die diese Schaltbedingungen zutreffen, im Personalstamm zugewiesen.
- $\rightarrow$  Gelten für weitere Mitarbeitergruppen für das gleiche Schaltinterface (Tür) andere Schaltbedingungen, so kann die bestehende Definition einfach kopiert und entsprechend angepasst werden.

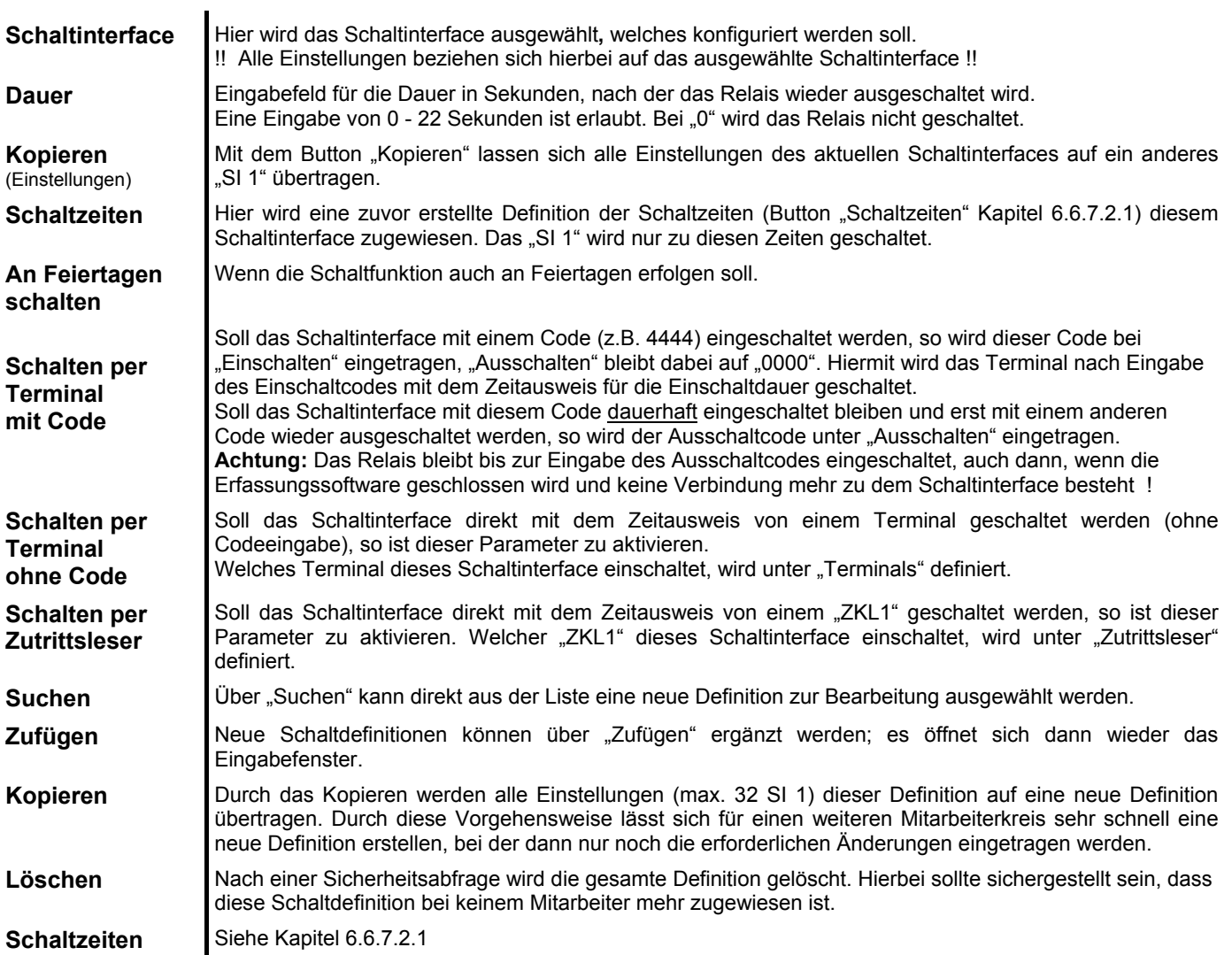

### **6.6.7.2.1 Schaltzeiten bearbeiten**

Der Zugriff auf die Schaltinterfaces lässt sich für jeden Wochentag durch frei definierbare Schaltzeiten steuern. Eine erstellte Definition kann dem ausgewähltem Schaltinterface anschließend unter "Schaltzeiten" zugewiesen werden.

|                               | <b>Schaltzeiten</b>    |                       | $\vert x \vert$                    |                             |                            |
|-------------------------------|------------------------|-----------------------|------------------------------------|-----------------------------|----------------------------|
|                               |                        |                       |                                    | Schaltzeiten                |                            |
| Nr.                           | Beschreibung           |                       | $\underline{\mathsf{D}}\mathsf{k}$ | Einstellungen               |                            |
| l 11                          | Schaltzeiten allgemein |                       | Abbrechen                          |                             | $\underline{\mathsf{Q}}$ k |
| 20<br>Schaltzeiten Produktion |                        |                       | Nummer <sup>11</sup>               | Abbrechen                   |                            |
|                               |                        |                       | Hilfe                              | Name Schaltzeiten allgemein |                            |
|                               |                        |                       | <b>Such</b>                        |                             | Hilfe                      |
|                               |                        |                       |                                    | Einschalten Ausschalten     |                            |
|                               |                        |                       | Editieren                          | Montag 07:00<br>19:00       | Suchen                     |
|                               |                        |                       | Drucken                            | 19:00<br>Dienstag 07:00     | Zufügen                    |
|                               |                        |                       | Zufügen                            | 19:00<br>Mittwoch 07:00     | Löschen                    |
|                               |                        |                       | Löschen                            | 19:00<br>Donnerstag 07:00   |                            |
|                               |                        |                       |                                    | Freitag 07:00<br>19:00      |                            |
|                               |                        |                       |                                    | Samstag 07:00<br>19:00      |                            |
| $\vert \cdot \vert$           |                        | $\blacktriangleright$ |                                    | 00:00<br>Sonntag 00:00      |                            |
|                               | Suchnummer:            | 2 Einträge            |                                    |                             |                            |

 **Abbildung 9 Schaltzeiten bearbeiten**

So können die einmalig eingestellten Schaltzeiten für die Wochentage einer Schaltdefinition zugewiesen werden.

# **6.6.7.2.2 Schaltzeiten per Terminal mit Code**

Für das Schalten eines Schaltinterfaces durch ein oder mehrere Terminals, stehen zwei Möglichkeiten zur Verfügung:

 $\rightarrow$   $\vert$ <sub>1a</sub> Nur mit Einschalt-Code (z.B. 4444) und Zeitausweis. Beim Ausschalten wird kein Code eingegeben (0000)

In diesem Fall wird das Schaltinterface für die unter Dauer eingetragenen Zeit geschaltet. (1-22 Sek)

 $\rightarrow$  |1b | Wird zusätzlich ein Ausschaltcode (z.B. 5555) eingetragen, bleibt das Relais bis zur Eingabe des Ausschaltcodes (und Zeitausweis) geschaltet.

**Achtung:** Wenn die Erfassungssoftware geschlossen wird und keine Verbindung mehr zu dem Schaltinterface besteht, bleibt das Relais eingeschaltet.

Von welchem Terminal der Schaltvorgang mit dem vorgegebenen Code möglich sein soll, kann komfortabel in einer Tabelle eingestellt werden.

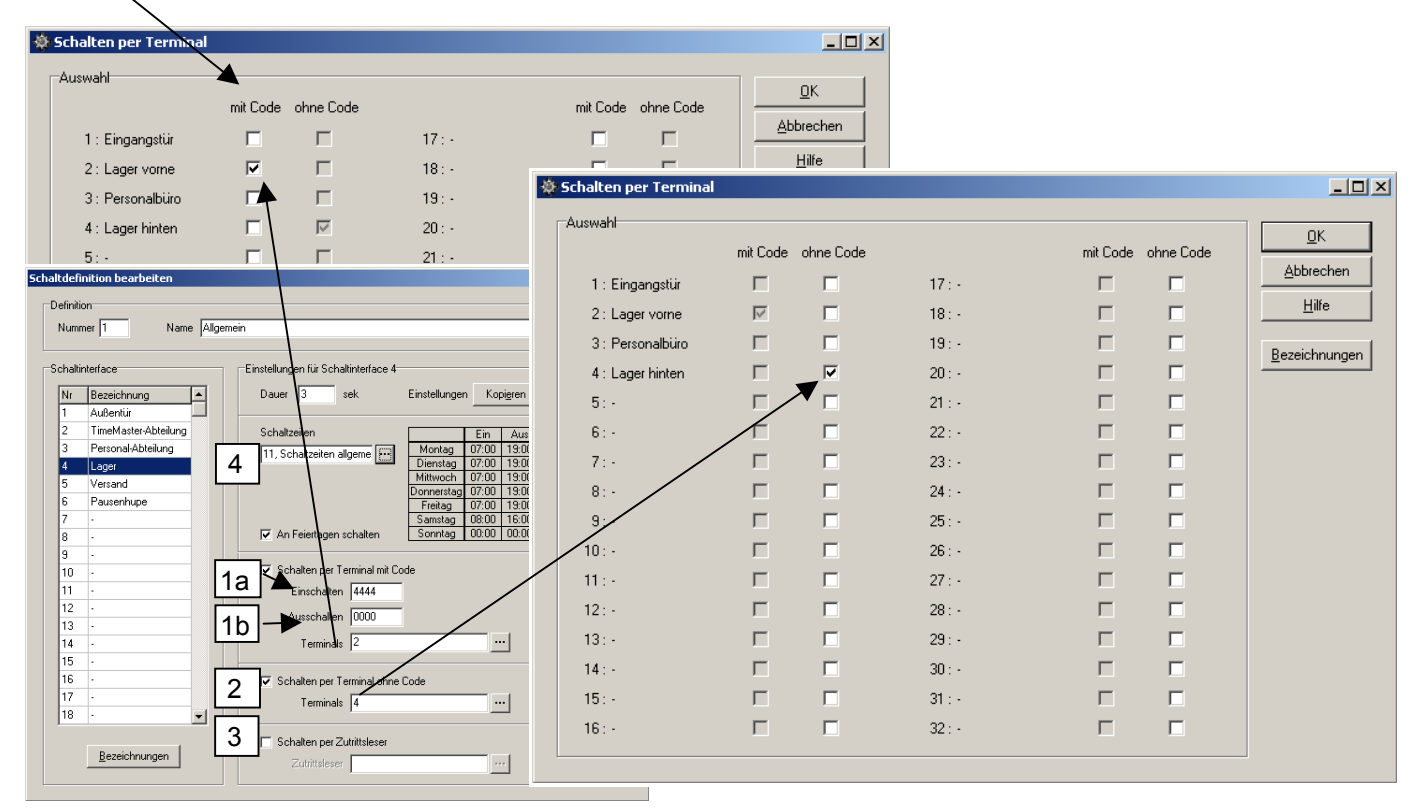

# **6.6.7.2.3 Schaltzeiten per Terminal ohne Codeeingabe**

Für das Schalten eines Schaltinterfaces durch ein oder mehrere Terminals nur mit dem Zeitausweis ohne Codeeingabe, muss der Parameter  $\mid 2 \mid$  eingeschaltet werden.

Die gewünschten Terminals können komfortabel aus einer Tabelle ausgewählt werden. (Screenshot rechts)

Beispiel:

Das Beispiel bezieht sich auf eine Lager-Tür, die das "Lager vorne" und das "Lager hinten" voneinander trennt. Auf jeder Seite befindet ein Terminal mit der die Tür geöffnet werden kann.

Die Tür (SI 1) hat in dem Beispiel hat die Bezeichnung "Lager".

Das Terminal, das die Tür mit dem Code 4444 öffnen soll, hat die Bezeichnung "Lager vorne".

Das Terminal, das die Tür nur mit dem Zeitausweis öffnen soll, hat die Bezeichnung "Lager hinten".

Die Tür zum Lager (Schaltinterface Nr.4) kann von Mitarbeitern geöffnet werden, denen diese Schaltdefinition (1 Allgemein) zugewiesen wurde.

Die Bedingungen sind:

- Mit Zeitausweis an Terminal Nr. 4 "Lager hingen (Siehe $\vert 2 \vert$  in dem Screenshot)
- Mit der Codeeingabe 4444 und dem Zeitausweis an dem Terminal mit der Nr. 2 "Lager hinten" (Siehe <u>∣ 1</u> ∣)<br>- Jeweils nur in der Zeit zwischen 7:00 und 19:00 Uhr (Siehe <mark>∏ in dem Screenshot)</mark>
	-

# <span id="page-10-0"></span>**6.6.7.2.4 Schaltzeiten per Zutrittsleser**

Für das Schalten eines Schaltinterfaces durch einen Zutrittsleser, muss dieser Parameter (3) eingeschaltet werden. Von welchem Zutrittsleser der Schaltvorgang möglich sein soll, kann komfortabel aus einer Tabelle ausgewählt werden.

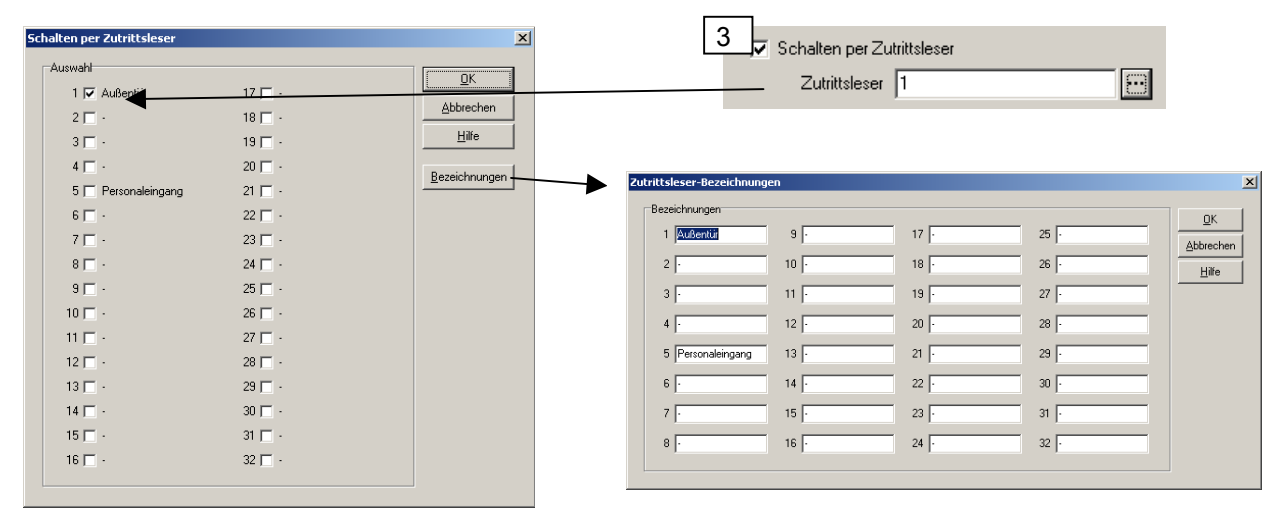

Zusätzlich kann jedem Zutrittsleser eine eindeutige Beschreibung vergeben werden. Siehe auch Kapitel 5.3.4.2.1 und Siehe Kapitel 5.3.4.2.2

# **6.6.8 Schaltinterface - Taster**

Unter diesem Fenster wird festgelegt, welches Schaltinterface beim Druck auf den Zutrittsleser geschaltet werden soll.

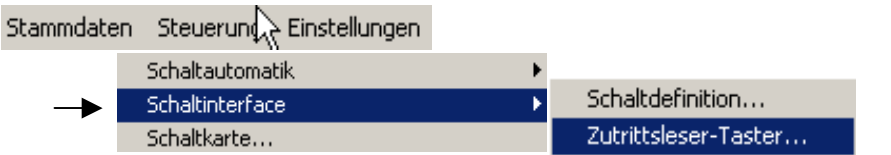

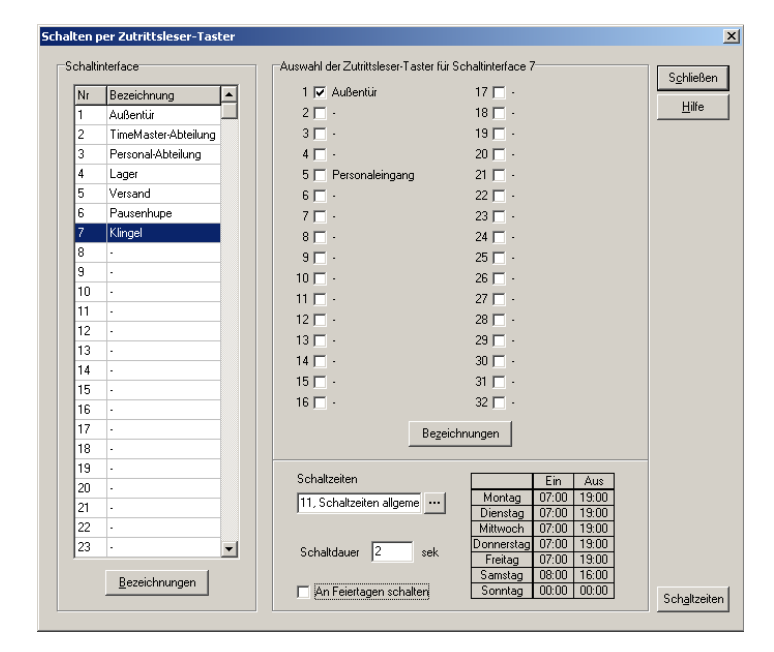

Anwendungsbeispiel:

Ein berechtigter Mitarbeiter kann die Tür an dem Zutrittsleser mit seinem Transponder öffnen.

Betätigt ein betriebsfremder Mitarbeiter (z.B. ein Kunde) den Druckknopf des Zutrittsleser, so wird in diesem Beispiel das Schaltinterface 7 geschaltet.

Dieser könnte z.B. eine Klingel für 2 Sekunden ansteuern.

Zusätzlich kann eine Zeit zugewiesen werden, in der das Schaltinterface geschaltet werden kann.

**Hinweis:** Für die Nutzung des Tasters muss die Funktion zusätzlich für den entsprechenden Zutrittsleser in der Erfassungssoftware (siehe Kapitel 5.3.4.2.1 vom Handbuch) eingeschaltet werden.

# <span id="page-11-0"></span>**5.3.7 Einstellungen optimieren**

In der Regel sind für die Zeiterfassung bezüglich der Intervallzeit (Pollinggeschwindigkeit) keine Änderungen in der Erfassungssoftware notwendig.

Funktionsweise:

Wird an einem Terminal eine Zeitbuchung ausgelöst, so hält das Terminal diese Zeitbuchung für eine bestimmte Zeit (Wartezeit Bestätigung) zur Abholung bereit. Wurde die Buchung binnen dieser Zeit nicht von der Erfassungssoftware abgeholt (angepollt), dann schaltet das Terminal in den Offlinebetrieb und speichert die Buchung im Buchungsspeicher des Terminals.

Dies ist z.B. der Fall, wenn mehrere Terminals / ZKL1 an einem PC betrieben werden oder der PC anderweitig ausgelastet ist und die Terminals nicht bedienen kann.

Beim nächsten "anpollen" wird diese Buchung automatisch von der Erfassungssoftware ausgelesen.

Anders verhält es sich bei der Zutrittssteuerung.

Soll mit dem Zeitausweis von einem Zutrittsleser (ZKL) oder Terminal eine Schaltfunktion ausgelöst werden , so muss diese binnen der Zeit "Wartezeit Bestätigung" von der Erfassungssoftware ausgelesen werden.

Der Zeitabstand bis ein Gerät erneut ausgelesen (angepollt) wird, hängt von der Anzahl der TimeMaster-Geräte ab die in dem RS485 BUS von dem PC betrieben werden, von der Spezifikation des eingesetzten PC sowie der Einstellung der Intervallzeit in der Erfassung.

- Geräte die angepollt werden müssen sind: Terminals (plus2, plus3, plus4 oder plus5) oder Zutrittsleser "ZKL 1".
- Anzeigentableaus und Schaltinterfaces "SI 1" werden nicht angepollt, sondern bei Bedarf direkt von der Erfassungssoftware angesprochen.

Empfohlene Einstellungen:

Bei bis zu 5 bzw. 7 Geräten die angepollt werden müssen (Terminals und ZKL), ist keine Änderung erforderlich.

### Einstellungen / Programm Einstellungen  $\vert x \vert$ Programm | Terminals | Tableaus | Schalten | Automatik | Intern |  $\overline{\underline{\mathsf{Q}}}\mathsf{k}$ -<br>Finstellungen Abbrechen Schnittstelle COM 2  $\overline{\mathbf{r}}$ Interval [ms]  $\boxed{55}$  $Hilfe$ Baudrate 9600 Baud  $\overline{\phantom{a}}$ automatische Anpassung der Baudrate F Programm beim Start minimieren Signalton bei der Konfiguration ausgeber abweichende Eingaben speichern Start der Erfassung auf mehreren PCs Programmofad D:\ELV\TMWIN-32\ Während der Anzeige des Fensters "Einstellung

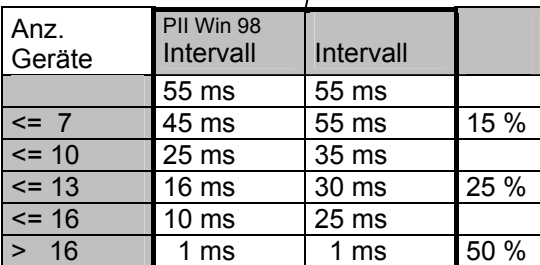

Einstellungen / Terminals / Konfiguration

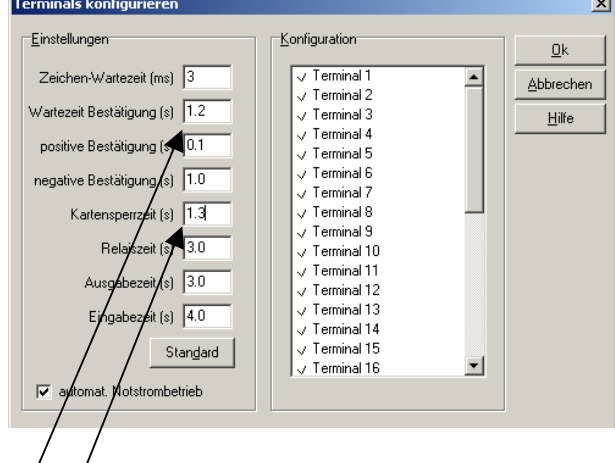

- "Wartezeit Bestätigung" sollte auf 1.2 eingestellt werden.
- Kartensperrzeit sollte auf 1.3 eingestellt werden.
- (evtl. beide auf 1.4 einstellen)

### Hinweis:

- Die Veränderung der Intervallzeit wirkt sich auf die Auslastung des PC aus. Bei einer Interfallzeit von 30ms kann dies 25% oder mehr sein.
- Auch wenn die Intervallzeit bei z.B. 10 Geräten auf 55ms eingestellt bleibt, ist eine einwandfreie Zeiterfassung und Zutrittssteuerung möglich, nur das unter Umständen ein Zeitausweis mit einem negativen Signalton abgewiesen wird und wiederholt werden muss.
- Ab 10 Geräte (Terminals / ZKL1 empfehlen wir, hierfür einen separaten PC einzusetzen).